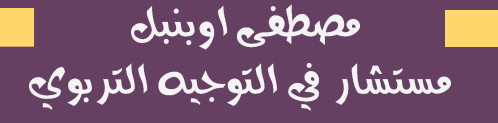

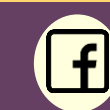

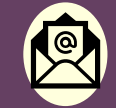

Oubanbal orientation (Subanbal@gmail.com

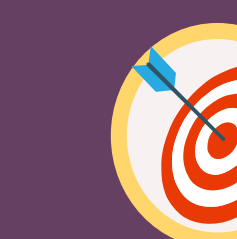

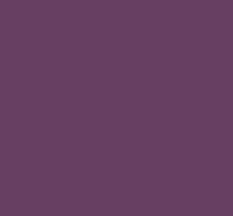

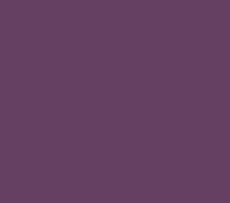

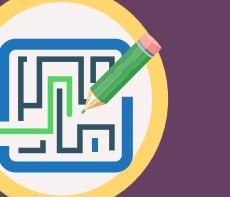

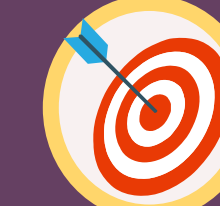

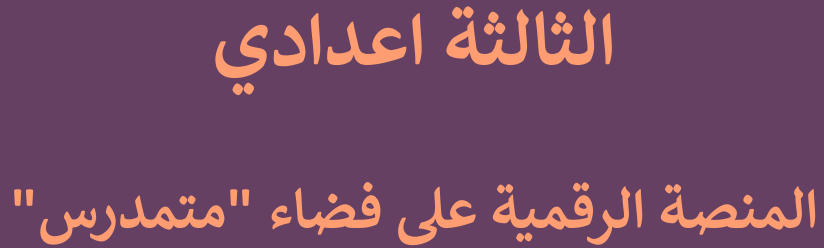

## **خطوات التعبريعن االختيارات األولية للمستوى**

المديرية اإلقليمية كلميم

الأكاديمية الجهوية للتربية والتكوين لجهة كلميم واد نون

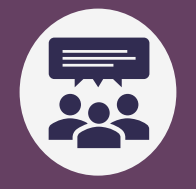

## ماهي خطوات التعبير عن رغبات التوجيه وتعبئة استمارتي الجانبية الدراسية والجانبية الشخصية واالختيارات المهنية؟

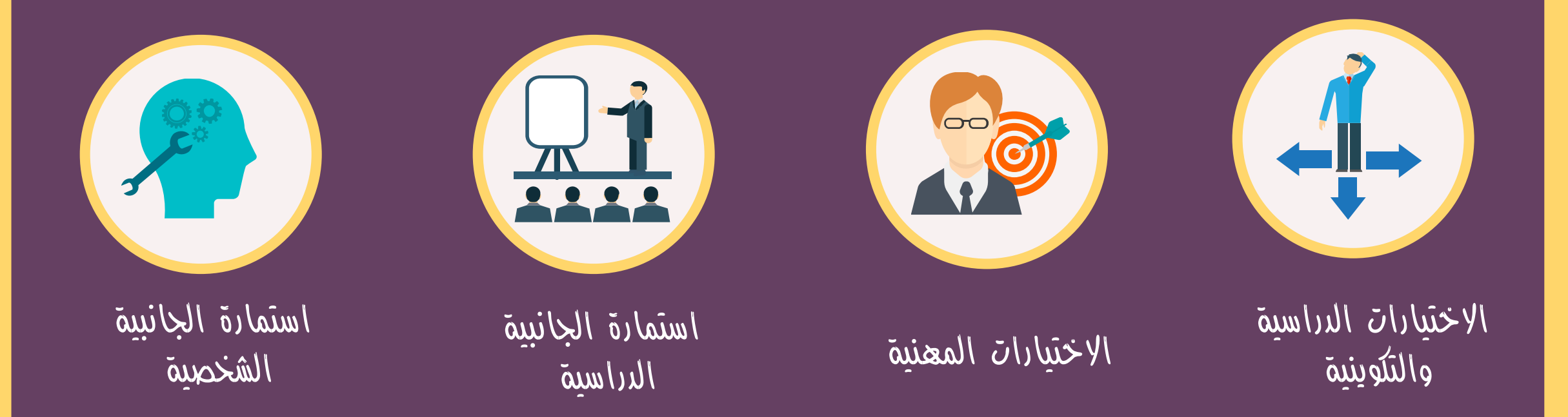

عصطغى اوبنبل فستشار في التوجيح التربوي

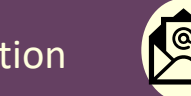

Oubanbal orientation  $\sqrt{2}$  mostafaoubanbal@gmail.com

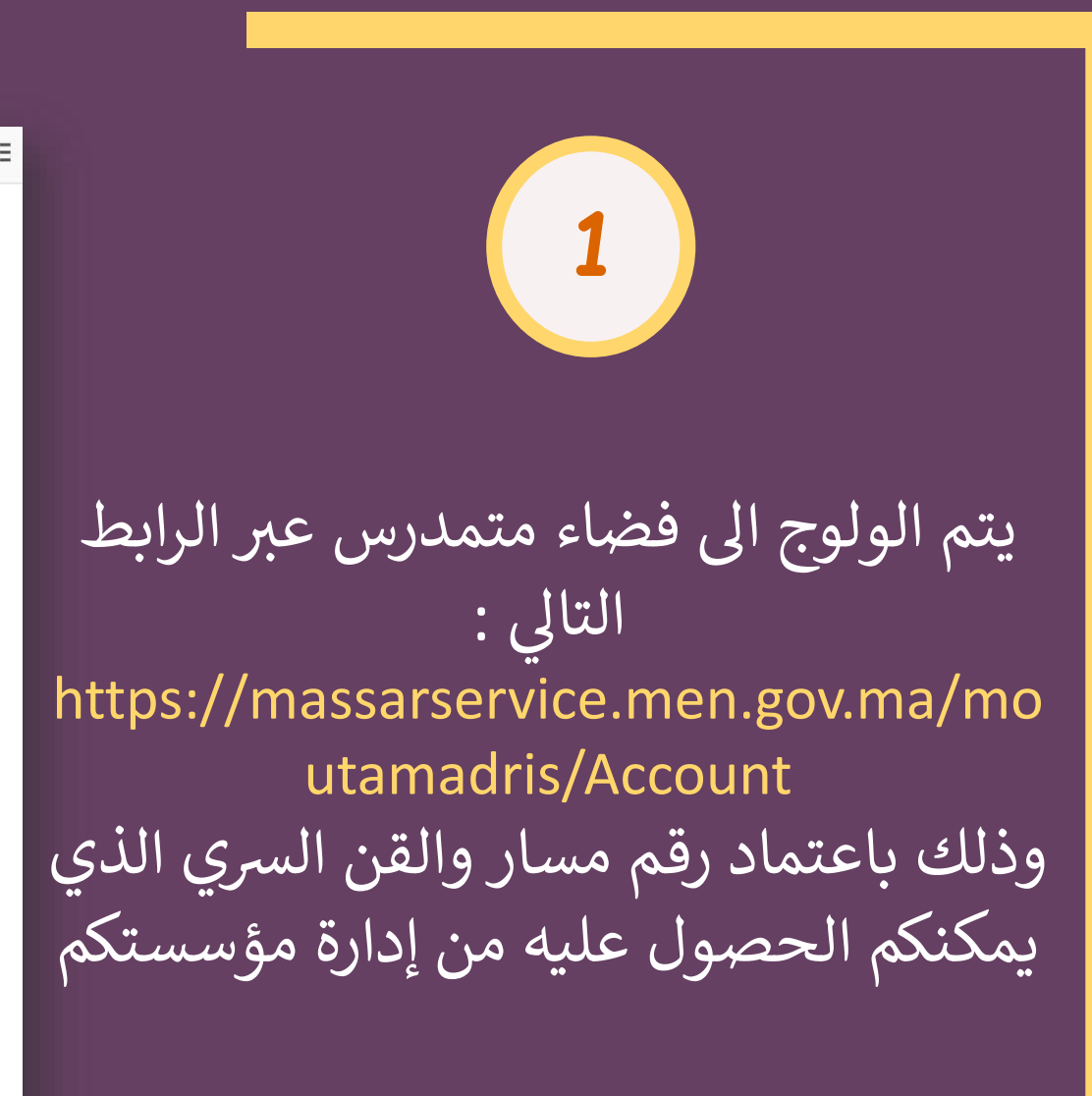

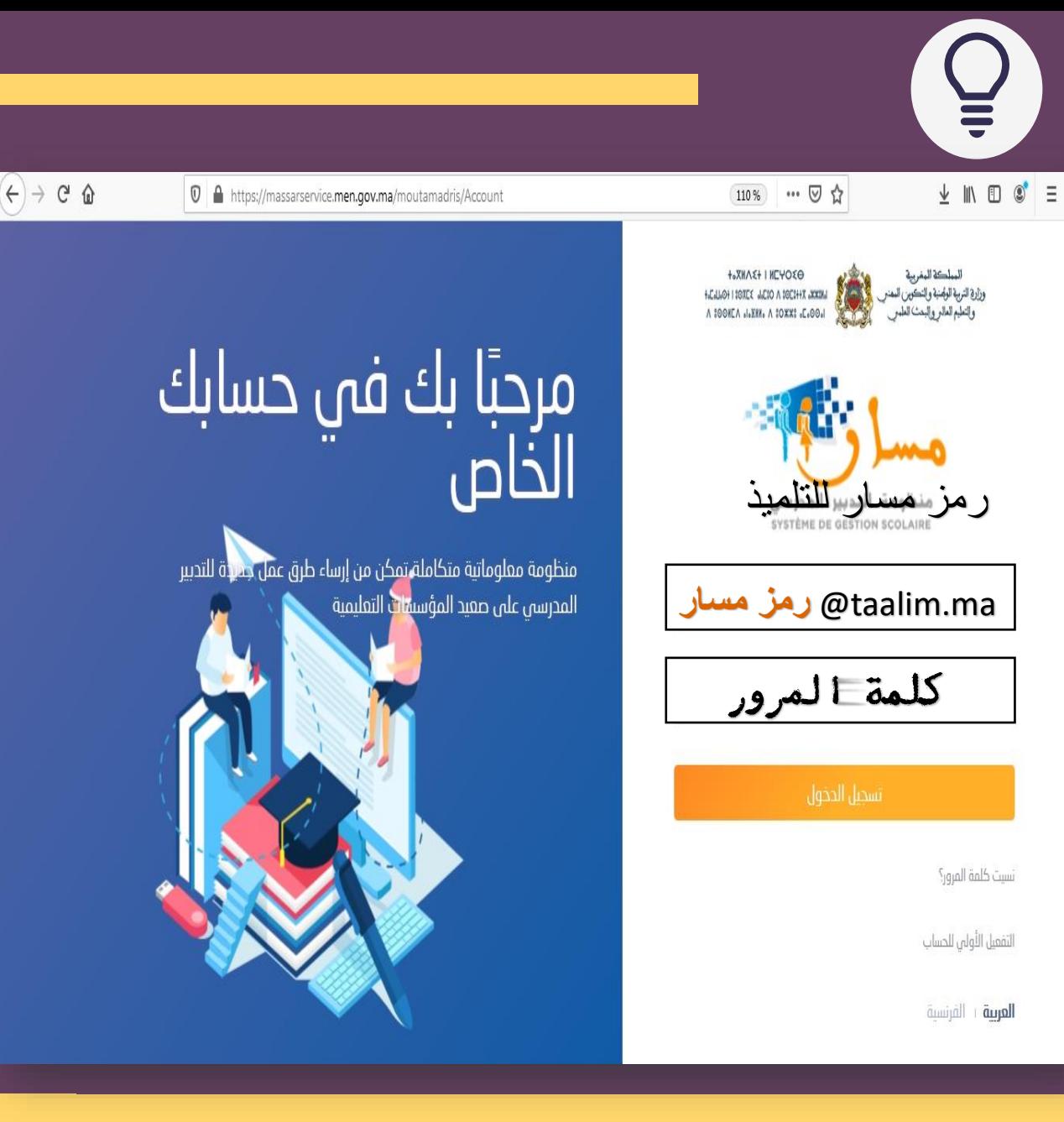

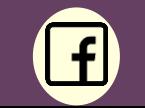

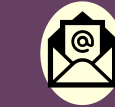

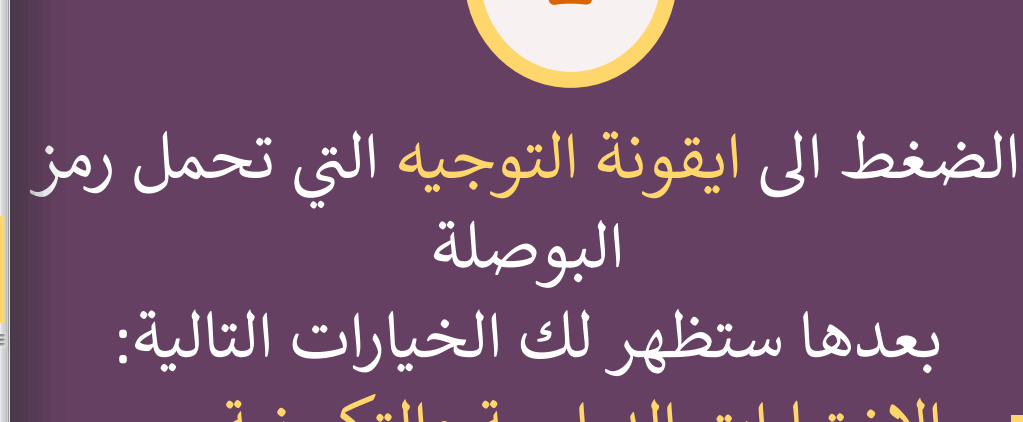

**2**

- االختيارات الدراسية والتكوينية
	- االختيارات المهنية
	- استمارة الجانبية الشخصية
		- استمارة الجانبية الدراسية
			- االنسجام

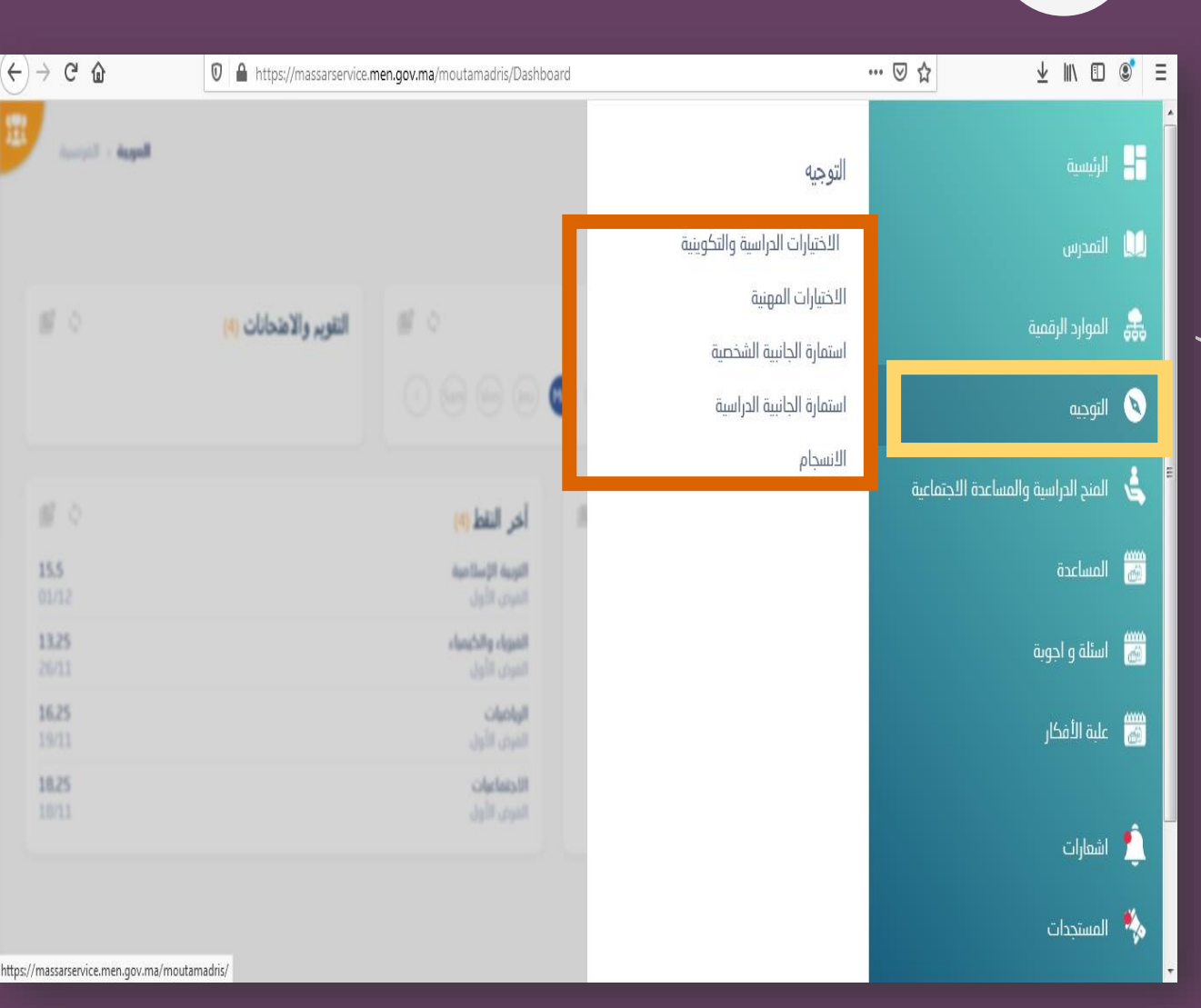

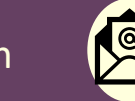

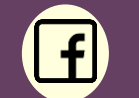

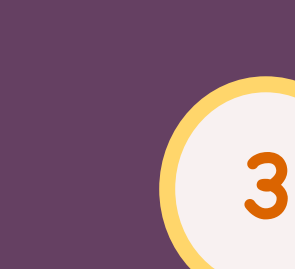

تعبئة الجانبية الدراسية : قم بالضغط عىل خيار "استمارة الجانبية الدراسية "

مالحظة : يمكنك البدئ بأي خيار تريد وليس هناك ترتيب معين

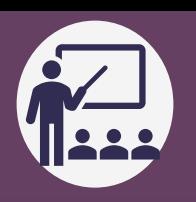

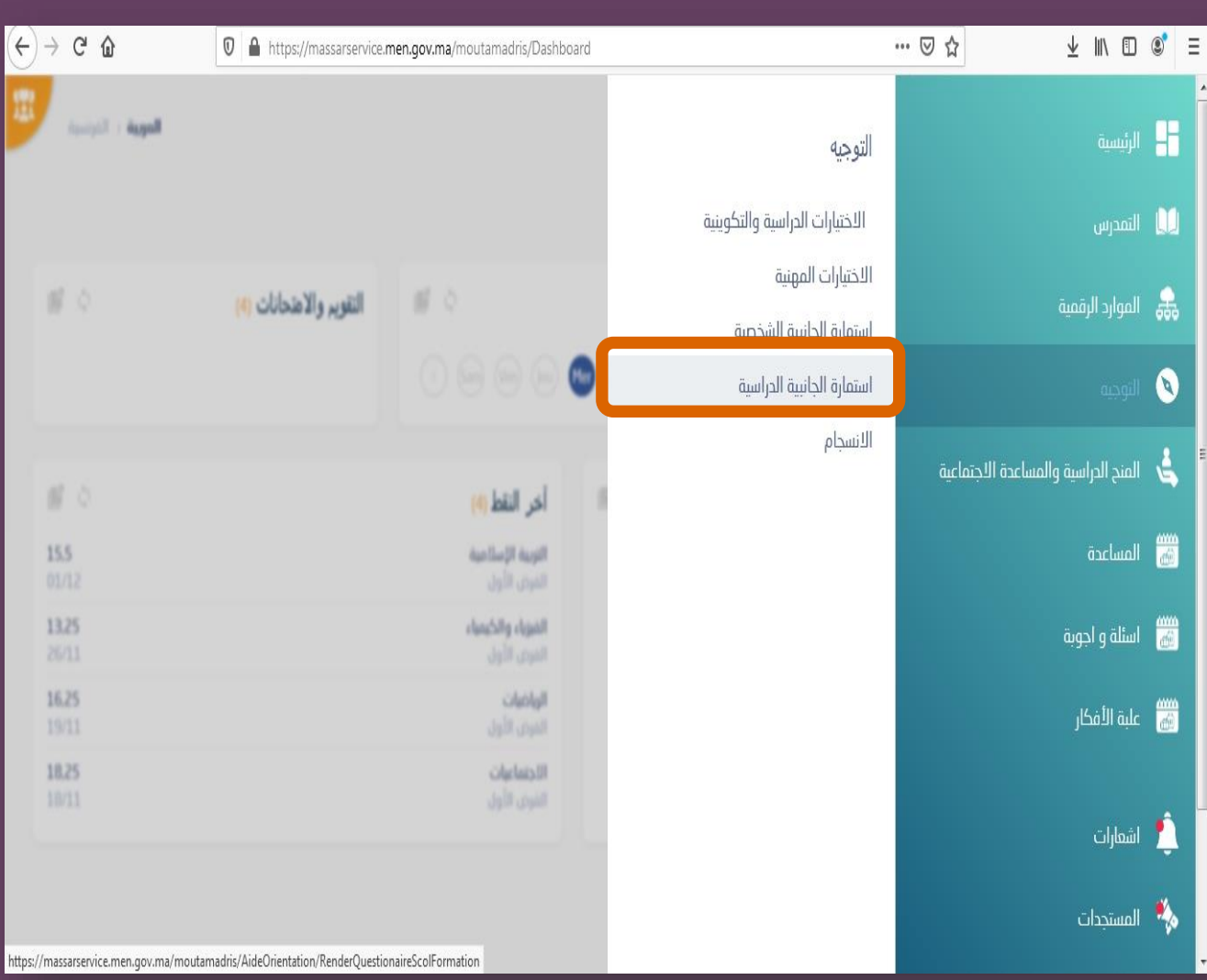

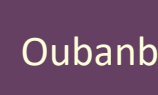

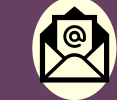

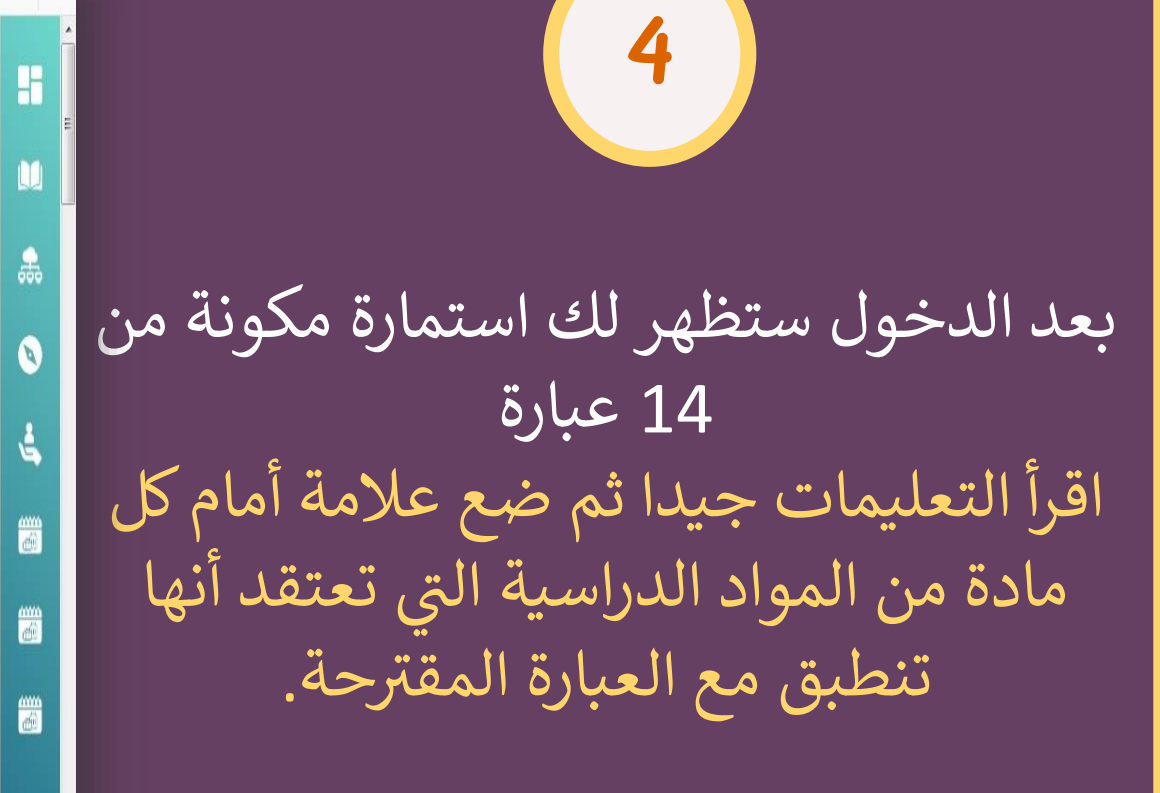

)اجب بما يناسب وضعك واختيارك(

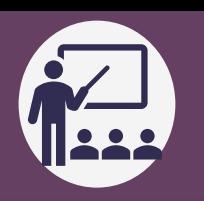

 $\circ$   $\circ$   $\equiv$ 

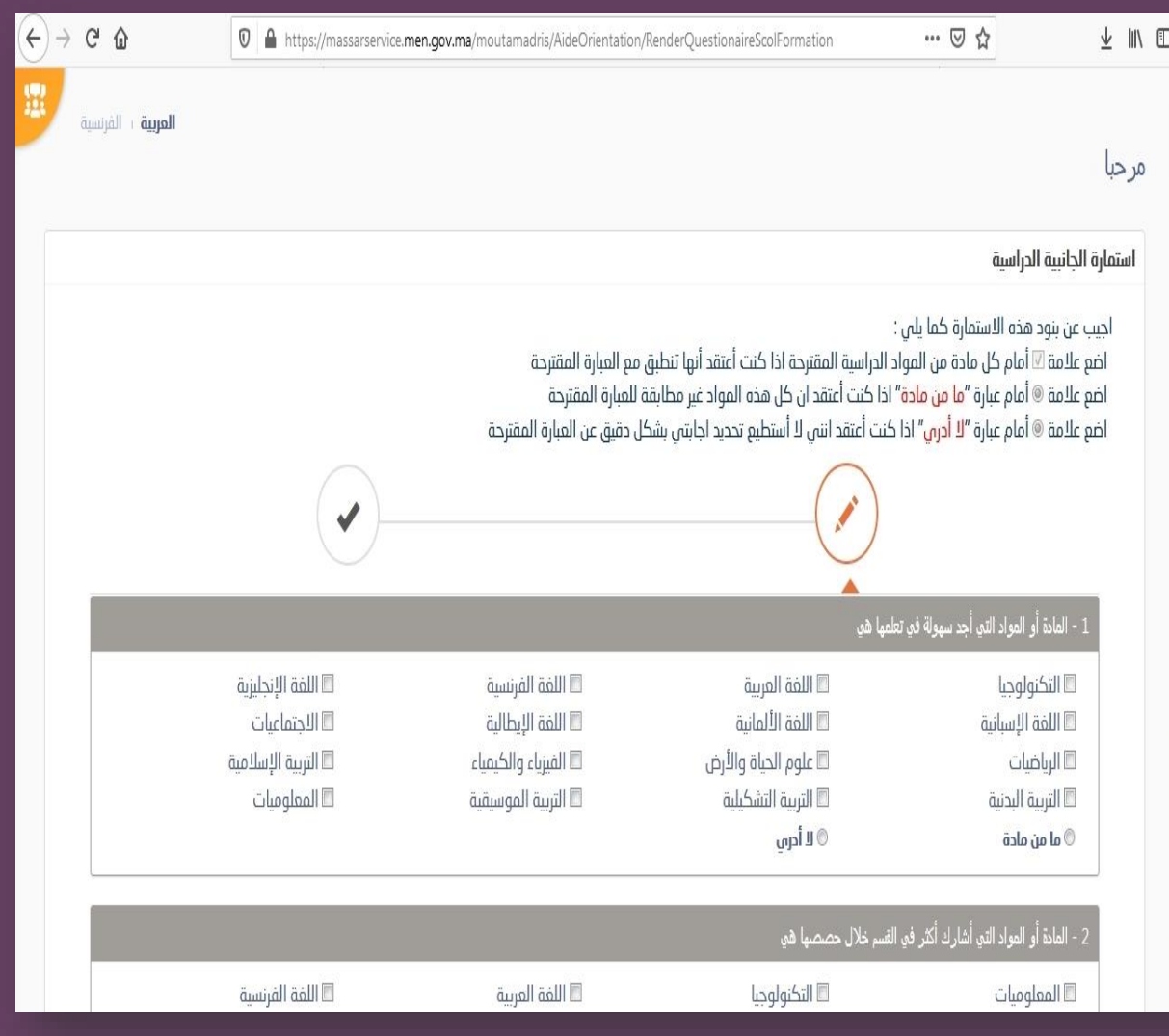

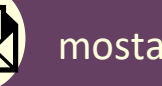

Ô

Ŋ

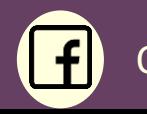

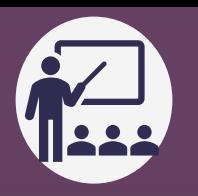

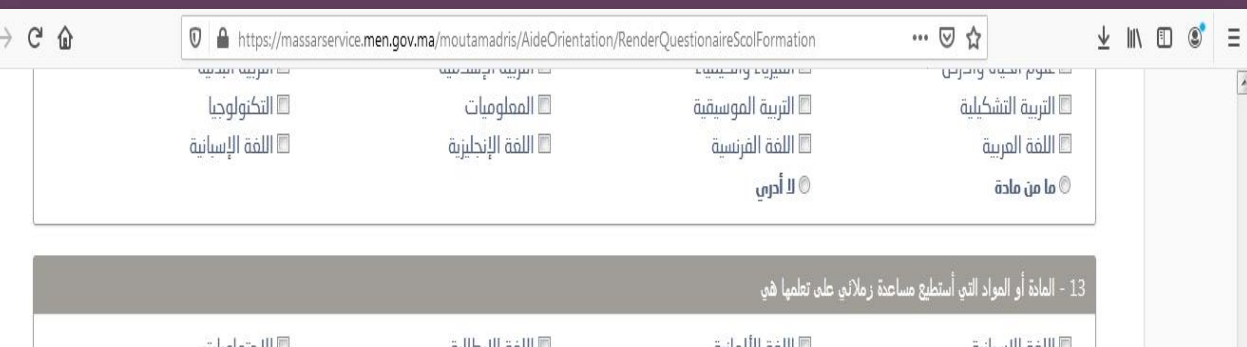

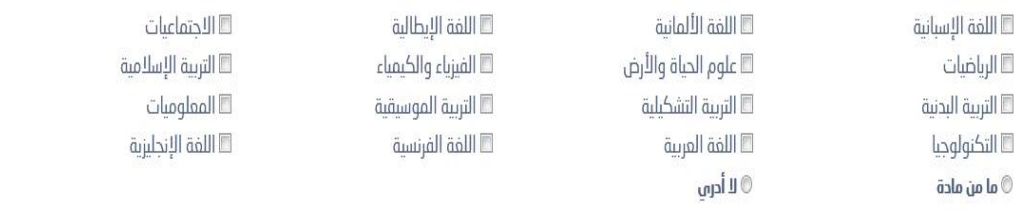

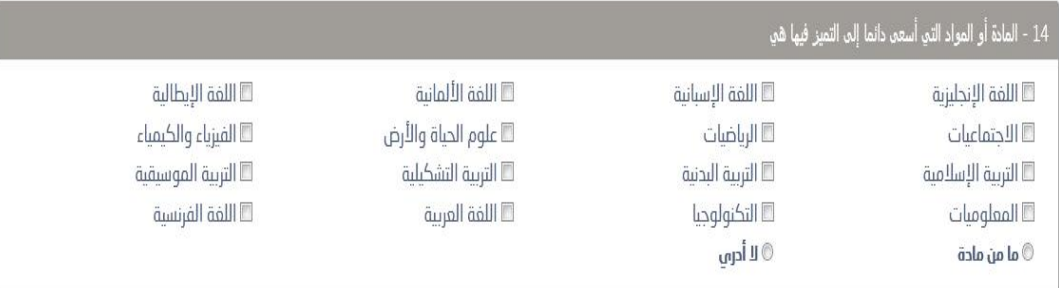

 $\left( \begin{matrix} 4 \\ 7 \end{matrix} \right)$ 

عند الانتهاء من الإجابة على جميع عبارات الاستمارة قم بالضغط على الزر **"حفظ "** وتأكد أن عملية الحفظ تمت بنجاح

**5**

Oubanbal orientation  $\left(\bigotimes^{\mathcal{Q}}\right)$  mostafaoubanbal@gmail.com

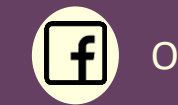

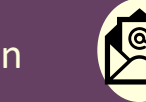

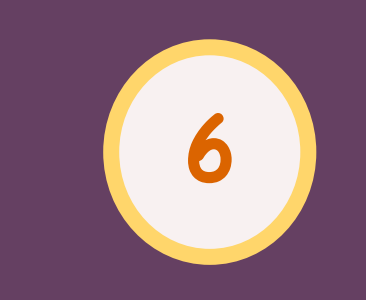

## قم بالضغط عىل ايقونة التوجيه )رمز البوصلة ( .<br>ا ثم اختر" استمارة الجانبية الشخصية"

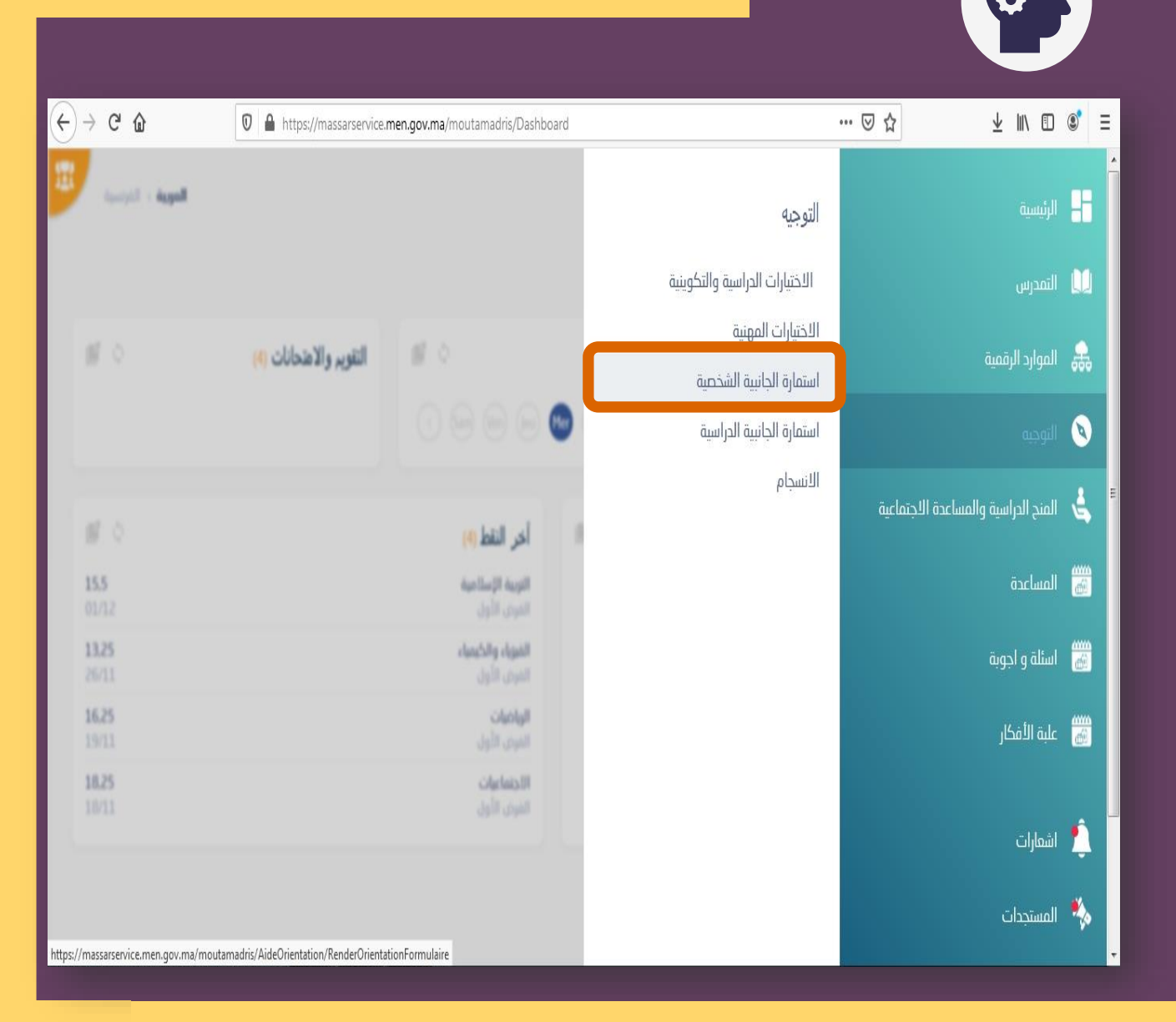

f

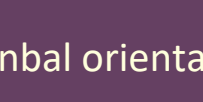

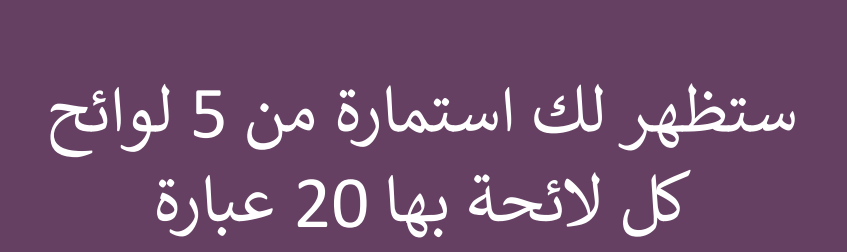

**7**

اجب عىل جميع العبارات المتضمنة ضمن اللوائح الخمس وذلك بوضع عالمة امام اإلجابة المالئمة لوضعك

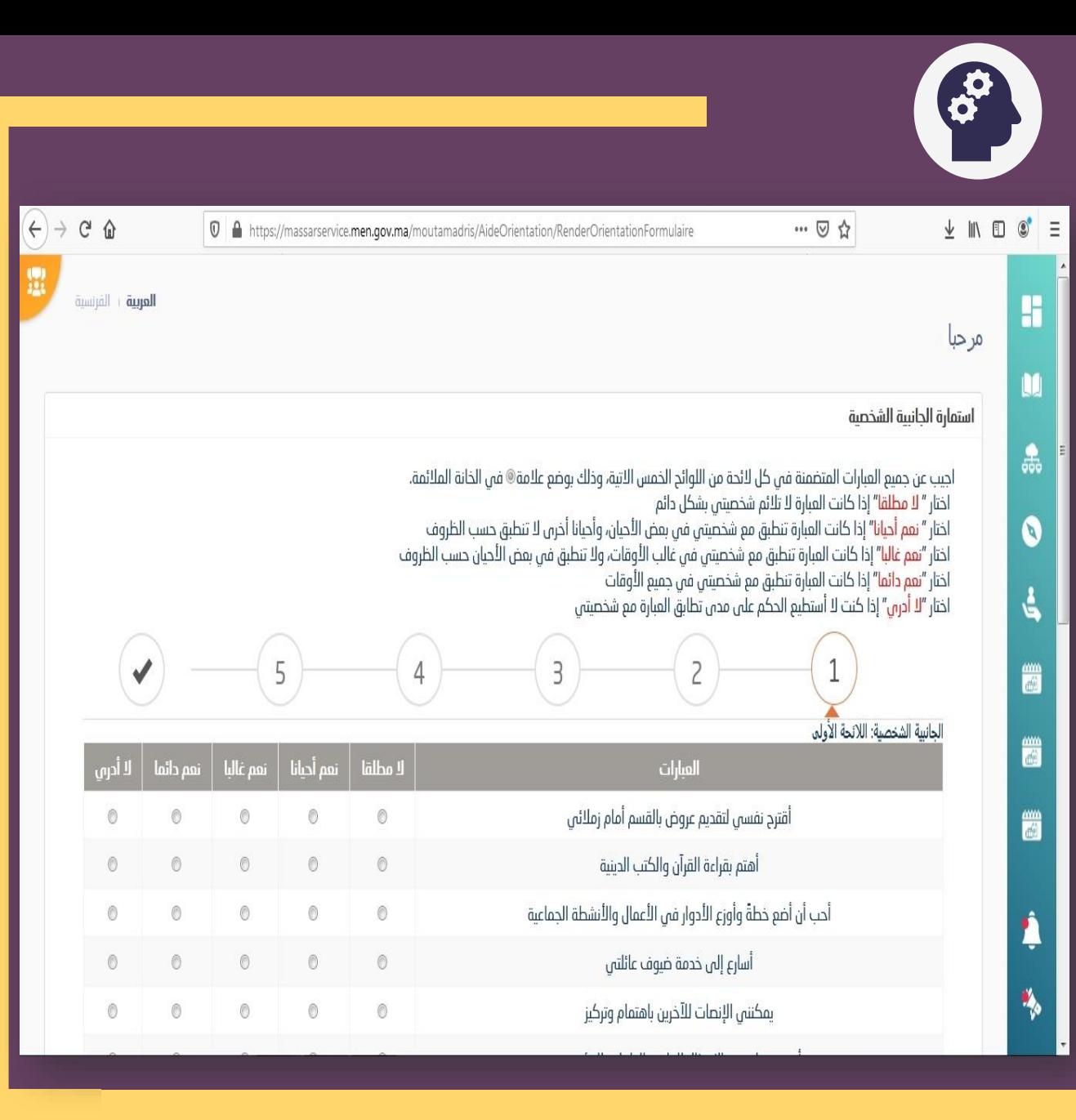

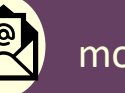

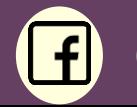

تأكد من اجابتك عىل جميع عبارات الال ئحة اضغط على زر " التالي " من اجل الانتقال<br>. اىل الالئحة الموالية

**8**

.<br>ا يمكنك معرفة رقم الالئحة من خالل التتيب الموجود اعىل االستمارة

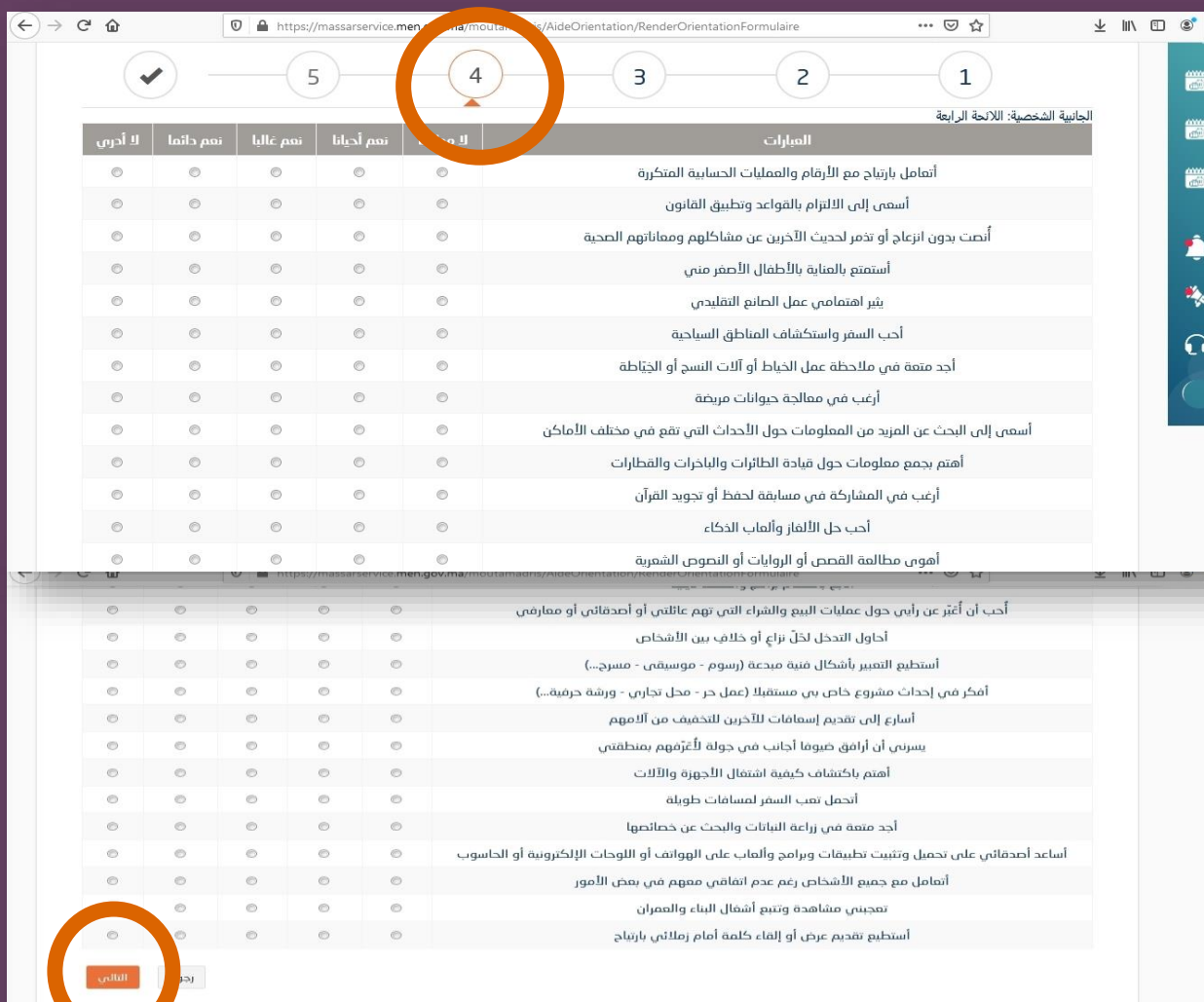

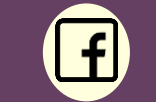

m 篇

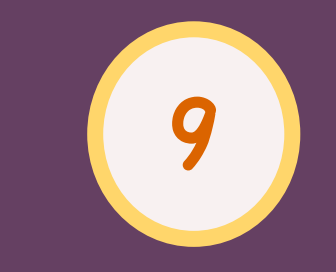

## عند االنتهاء من جميع اللوائح الخمس قم بالضغط عىل زر **" حفظ "**

**تأكد من أن عملية الحفظ تمت بنجاح**

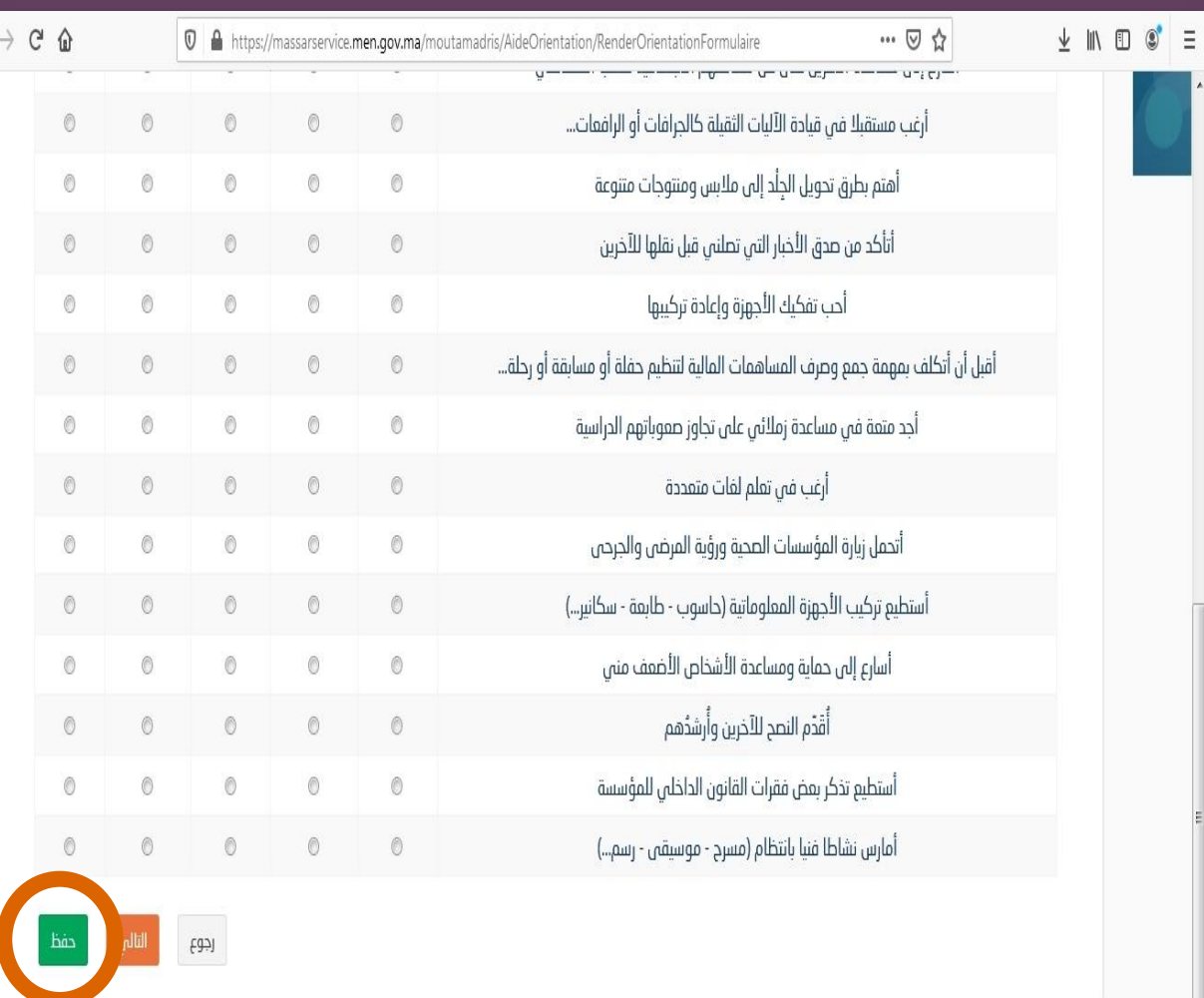

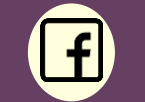

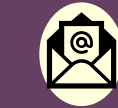

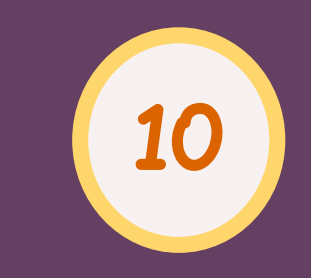

قم بالضغط عىل ايقونة التوجيه )رمز البوصلة (

ر ثم اخت**" االختيارات المهنية"** 

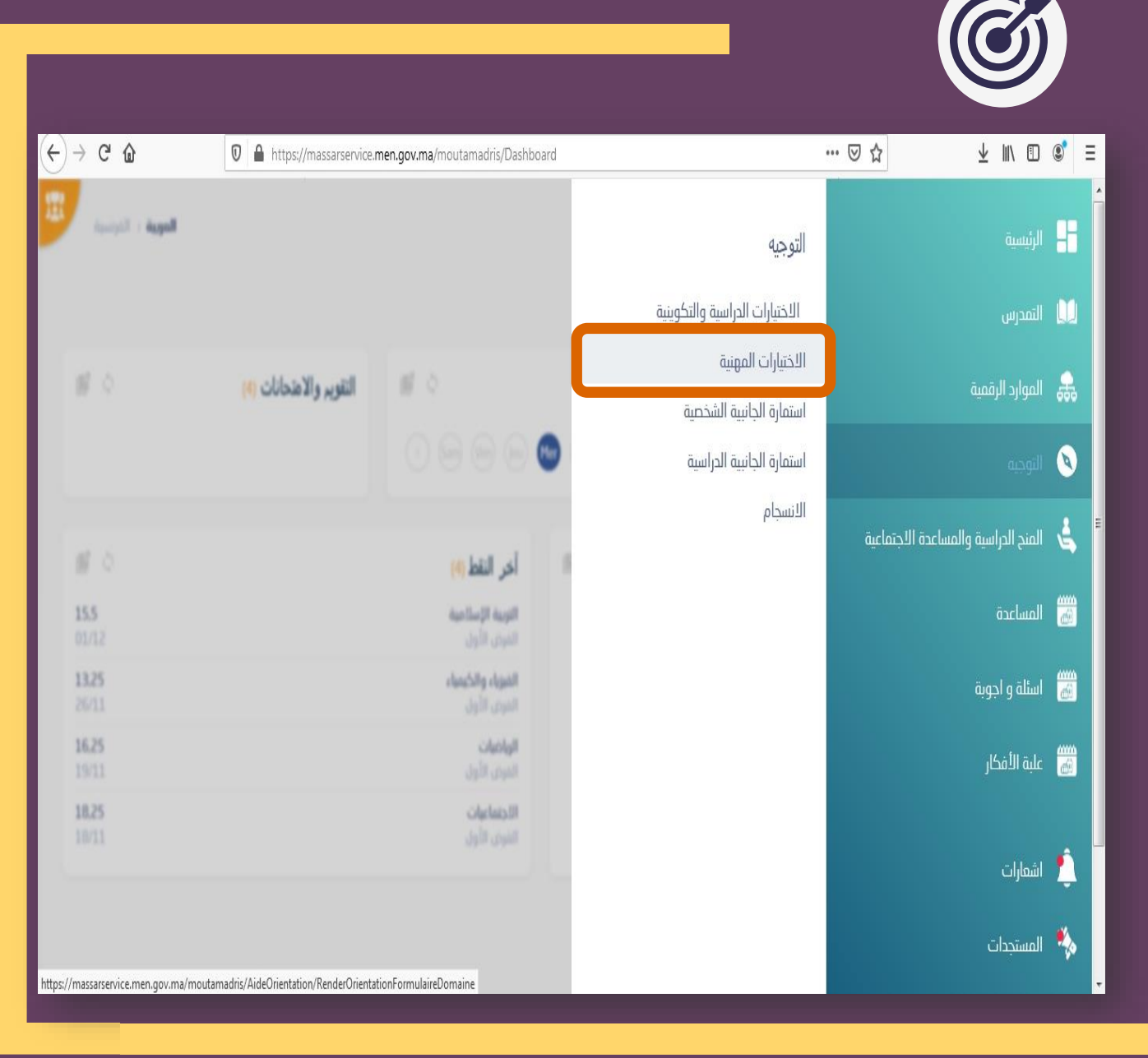

 $\mathbf{f}$ 

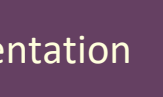

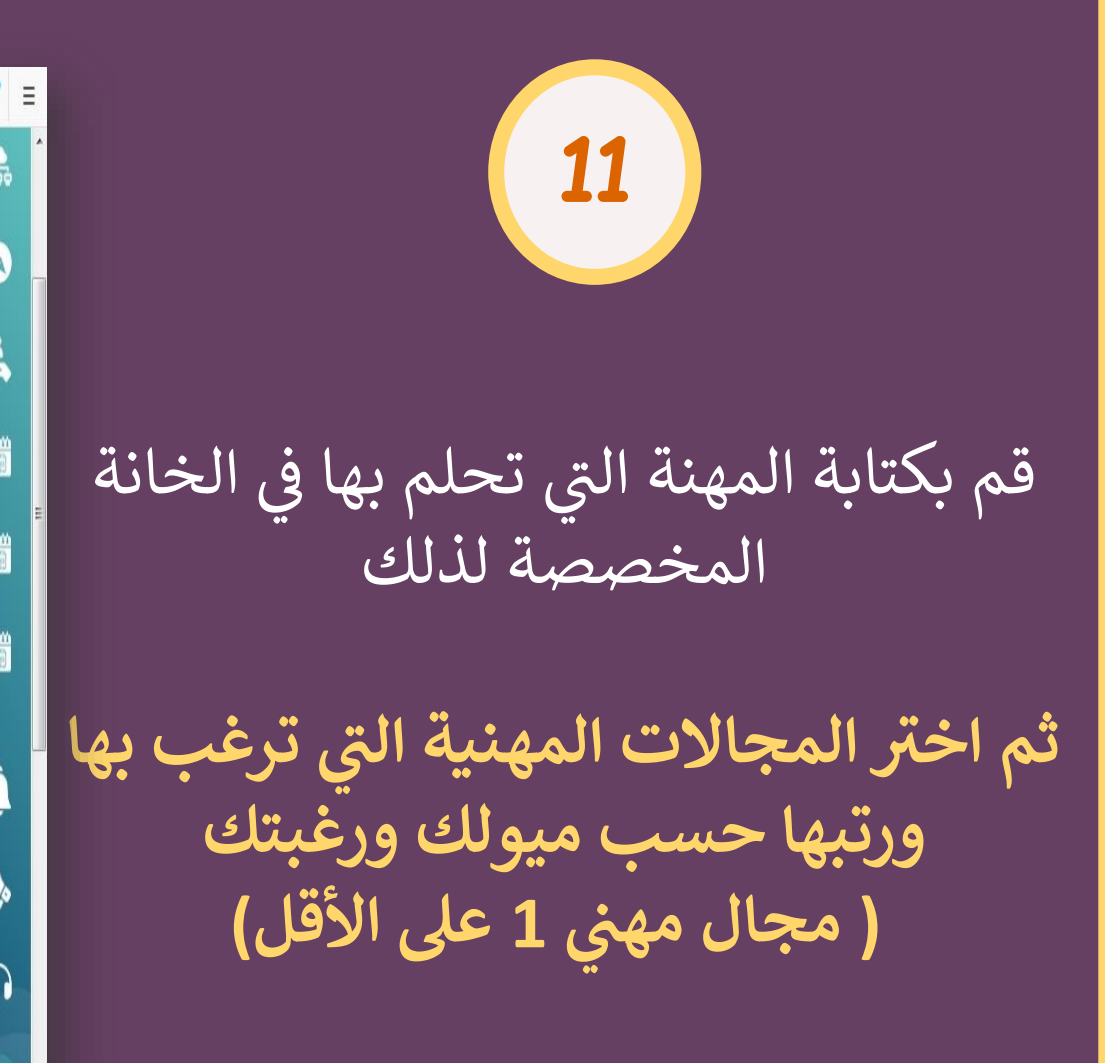

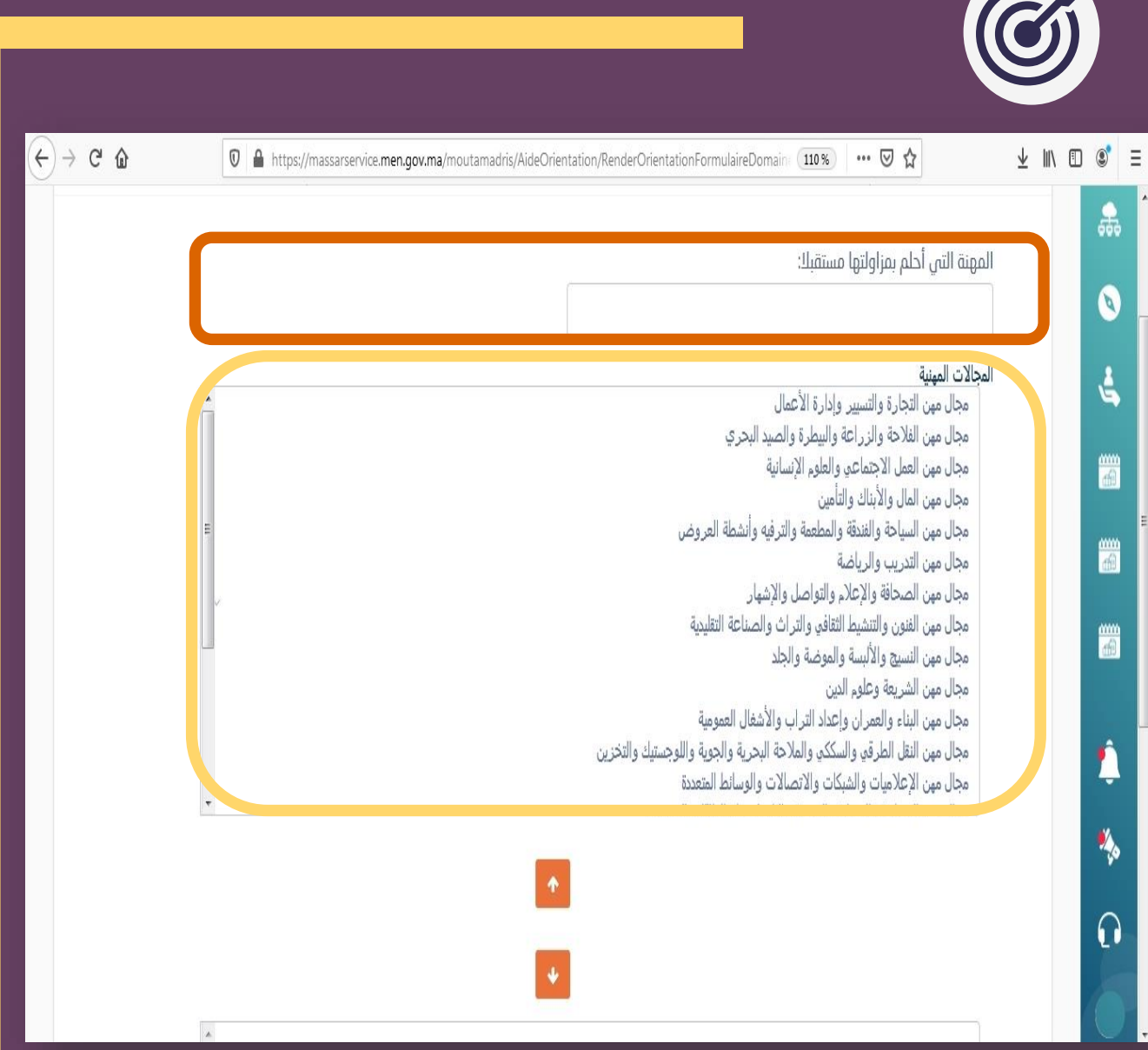

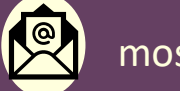

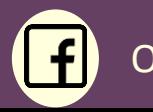

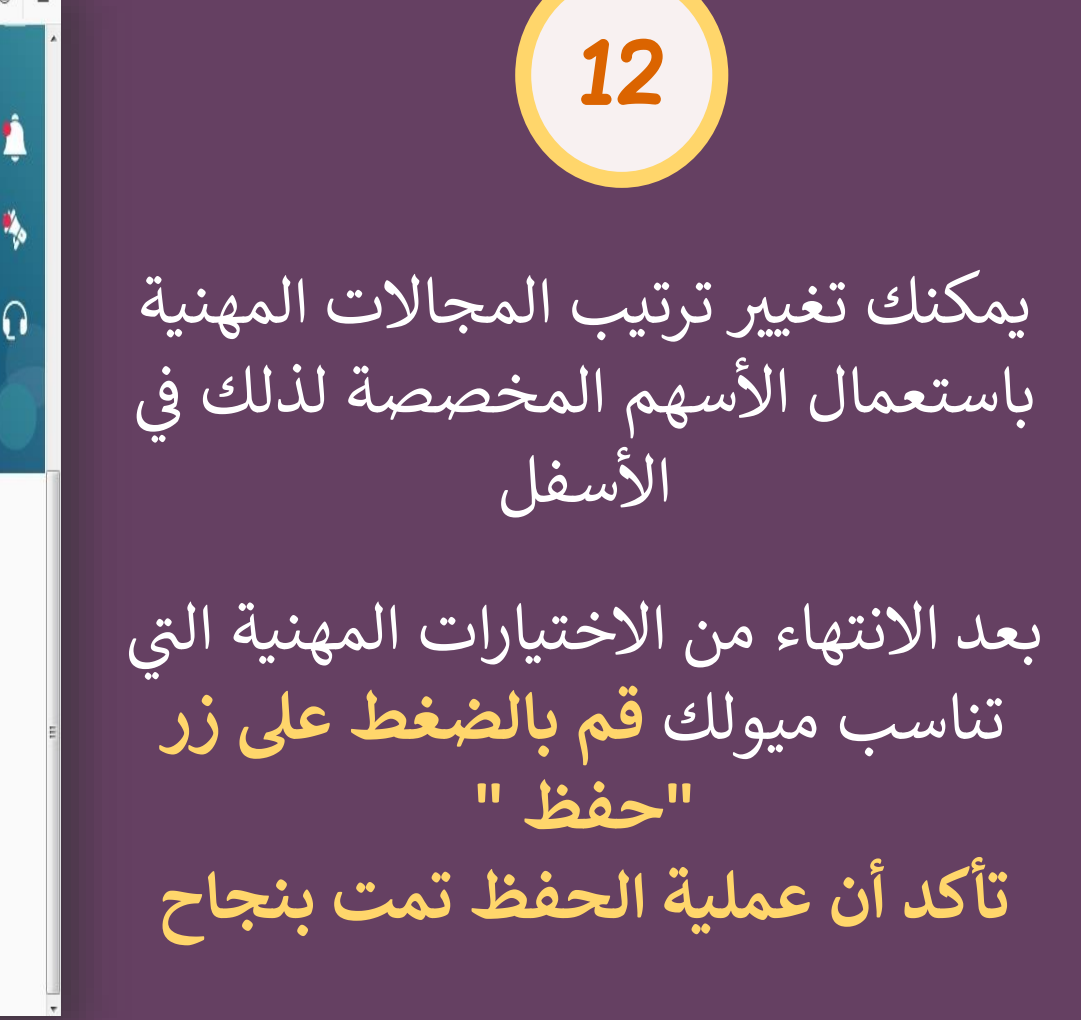

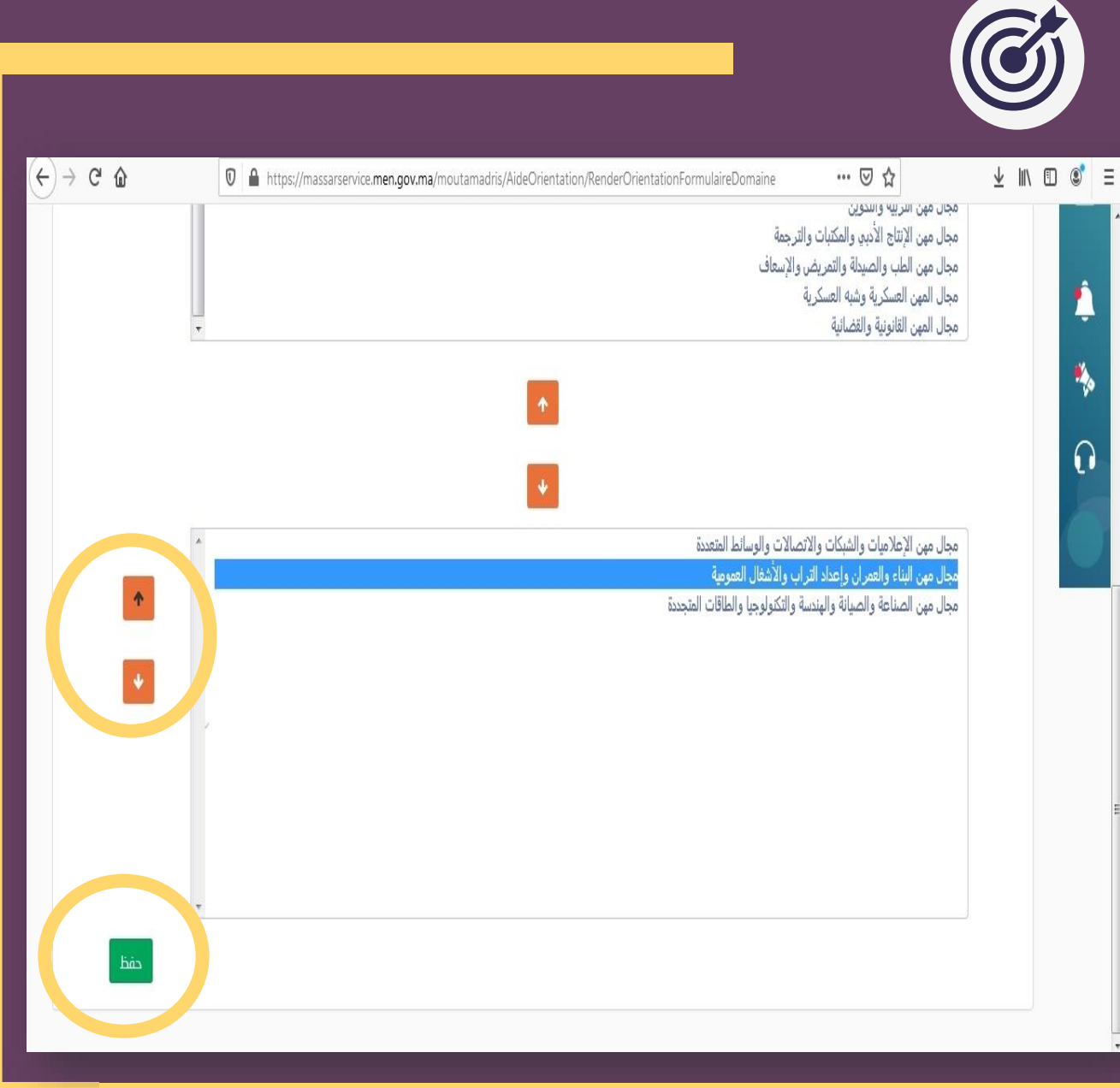

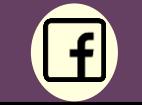

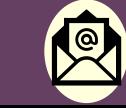

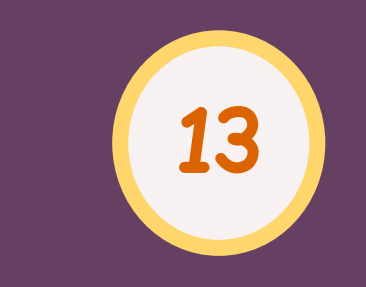

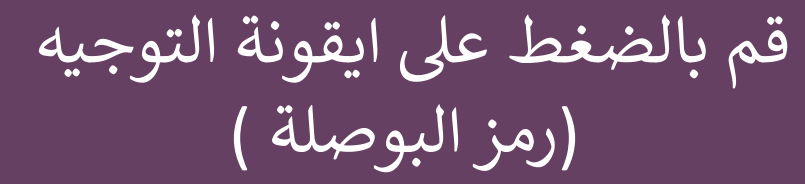

.<br>ا ثم اخت**" االختيارات الدراسية والتكو ينية "** 

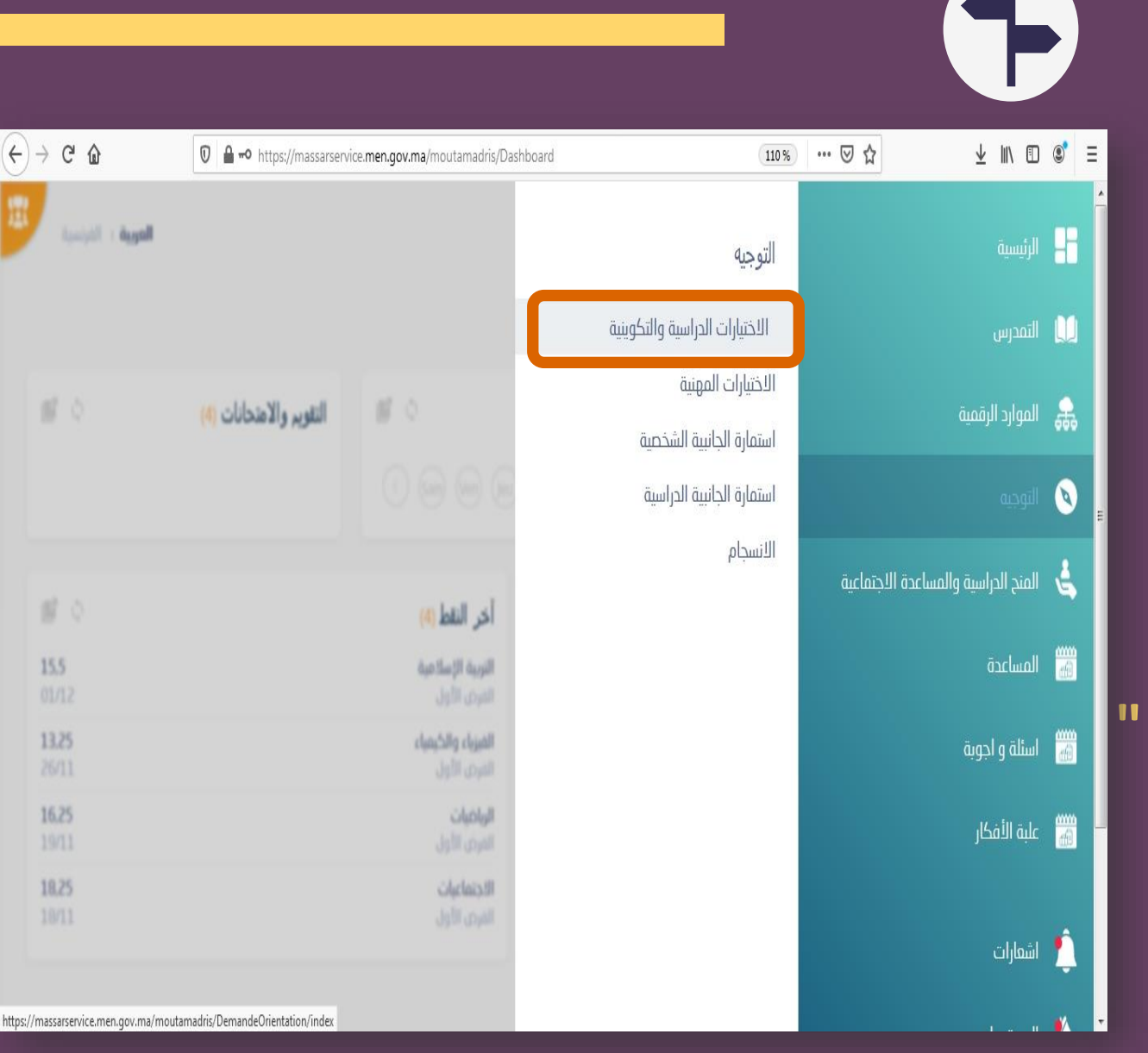

 $|f|$ 

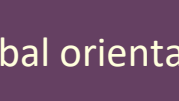

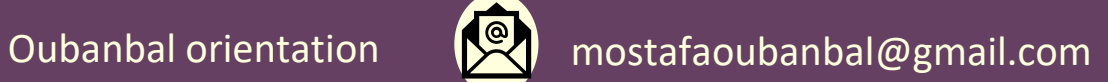

اضغط عىل زر " إضافة " ثم اختر من بين القائمة الاختيار الدراسي<br>ينبح المناخ را والتّكويني الذي ترغب به ي

**14**

**قم بالضغط عىل زر "حفظ "** 

كرر نفس العملية من اجل إضافة اختيارات دراسية أخرى

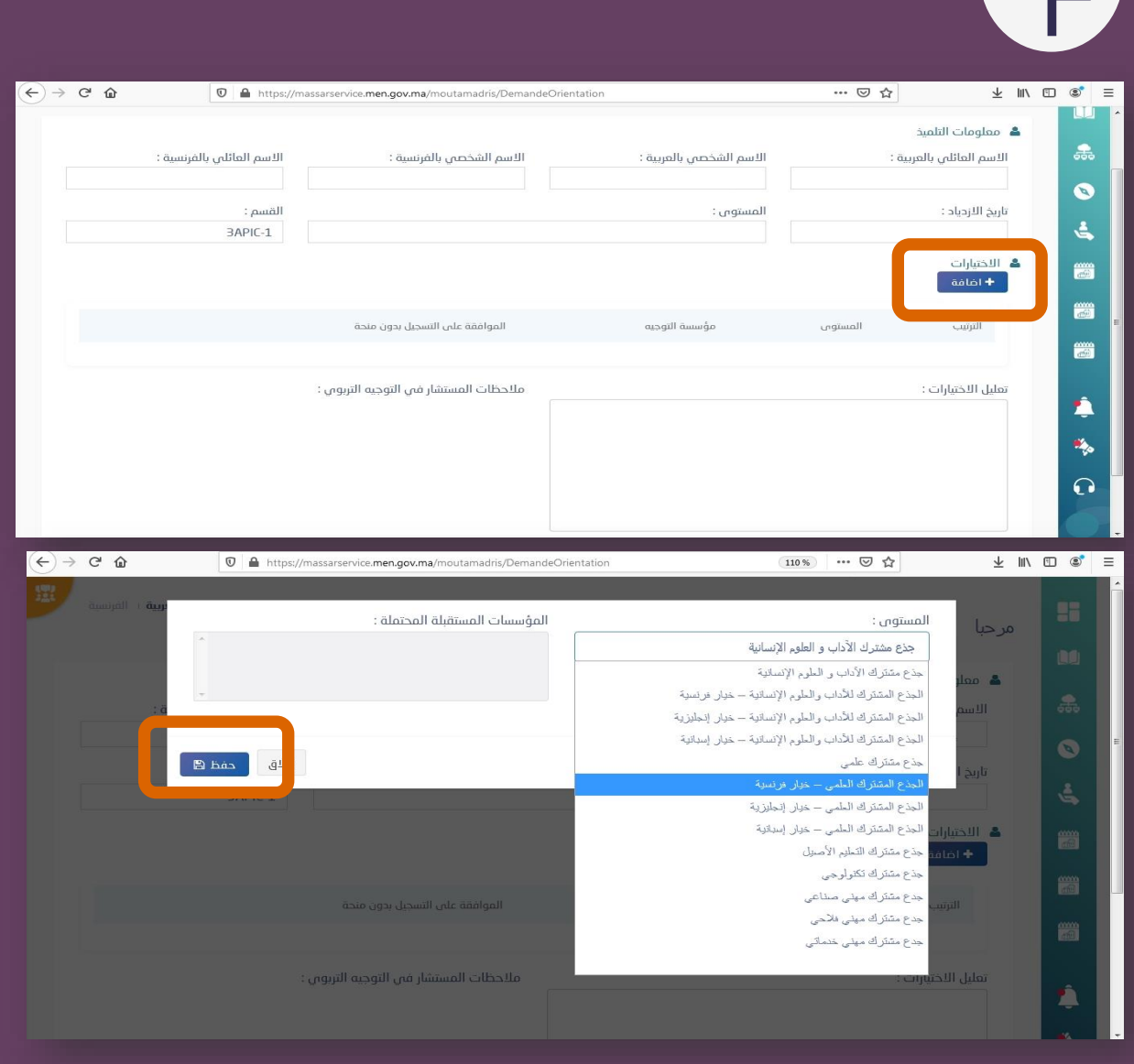

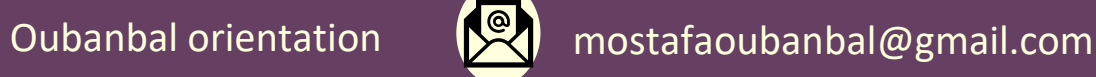

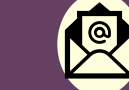

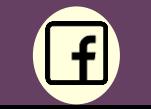

**15** عند الانتهاء ستظهر لك اختياراتك حسب تيب الت ر

> ا مر<br>ا .<br>ذ يمكنك إضافة تعليق بسيط ف لخانة المخصصة لذلك تعلل فيه اختياراتك. )هذه الخانة ليست الزامية (

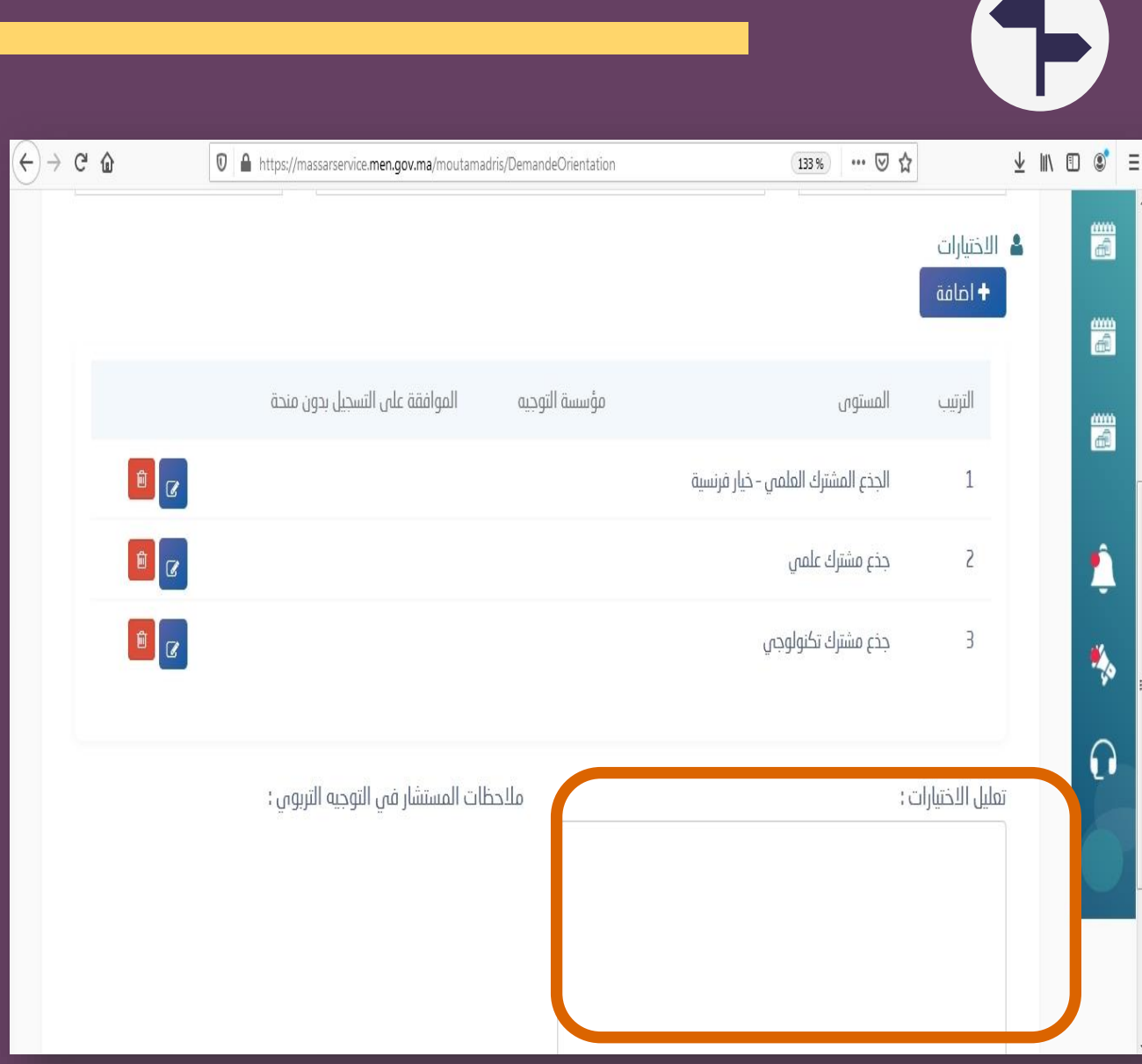

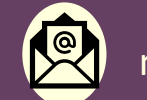

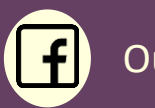

**16** عند الولوج اىل **" االنسجام "** ستجد ن نتيجة الانسجام بين : ✓ االختيارات المهنية مع الجانبية الشخصية ✓ االختيارات الدراسية والتكوينية مع الجانبية الدراسية اللون الأصفر = انسجام نسبي<br>... .<br>اللون الأخضر = انسجام <sup>.</sup>

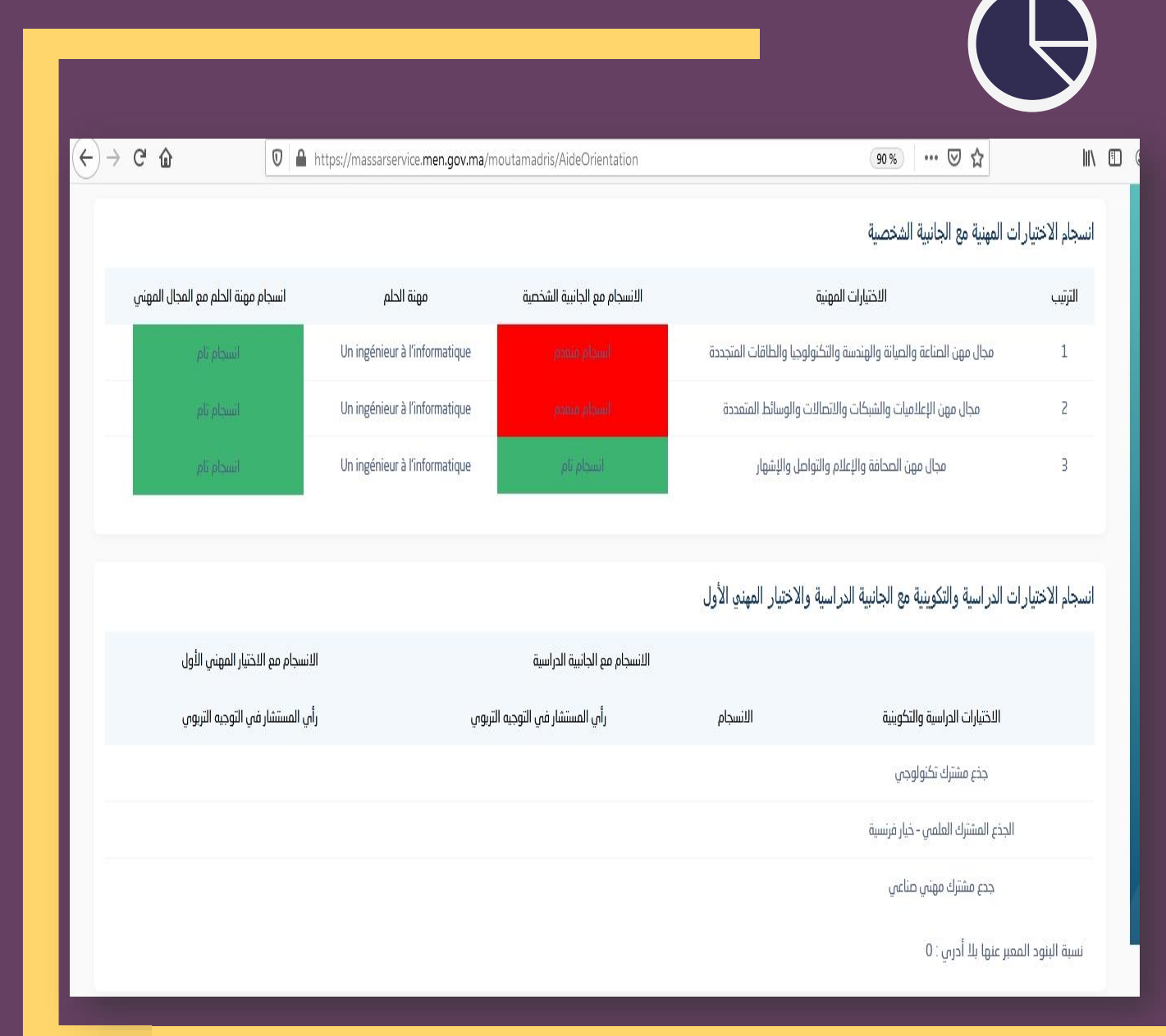

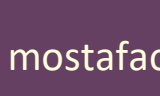

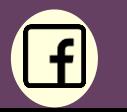

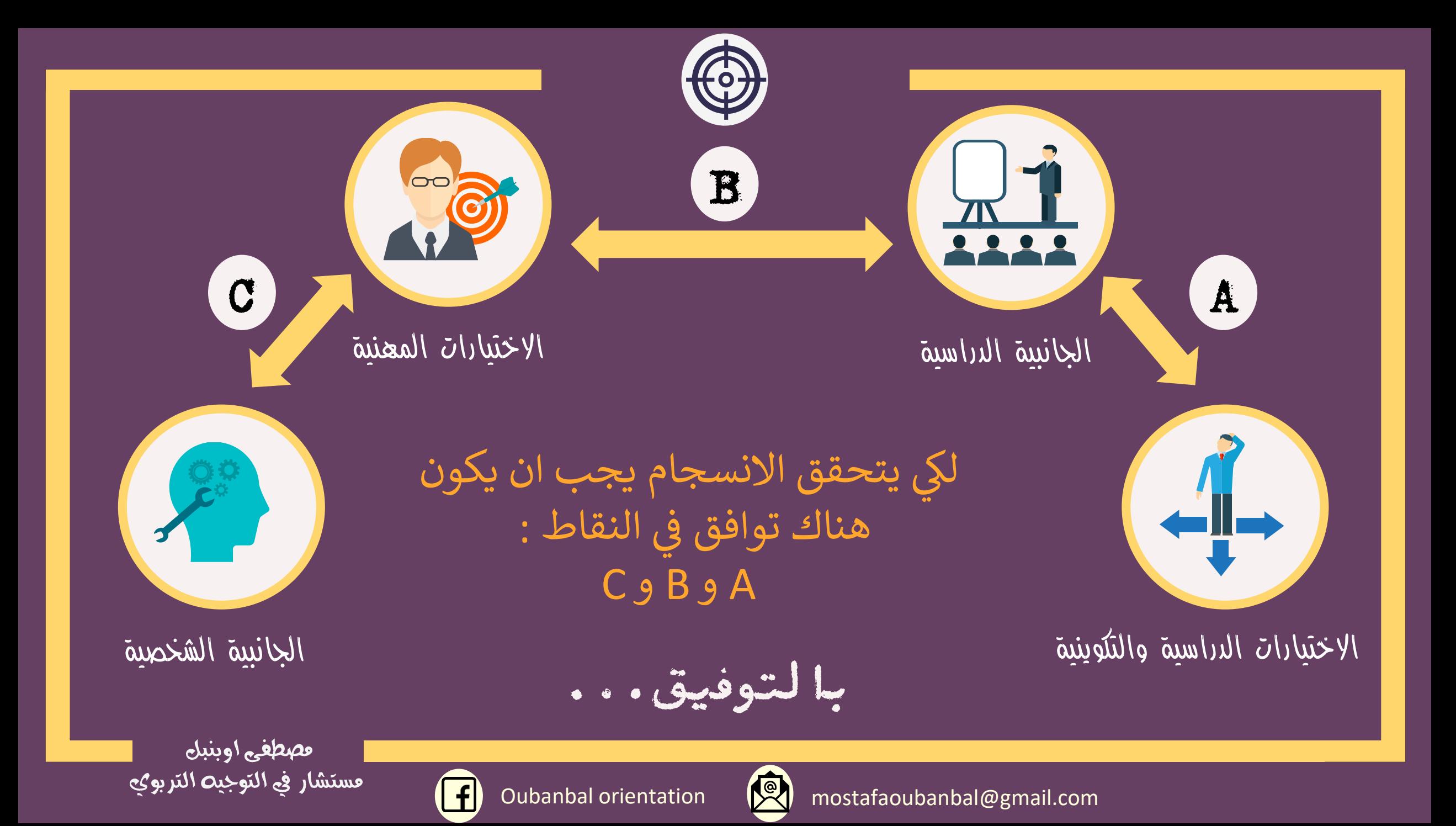

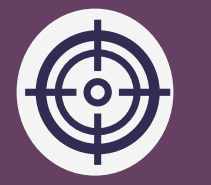

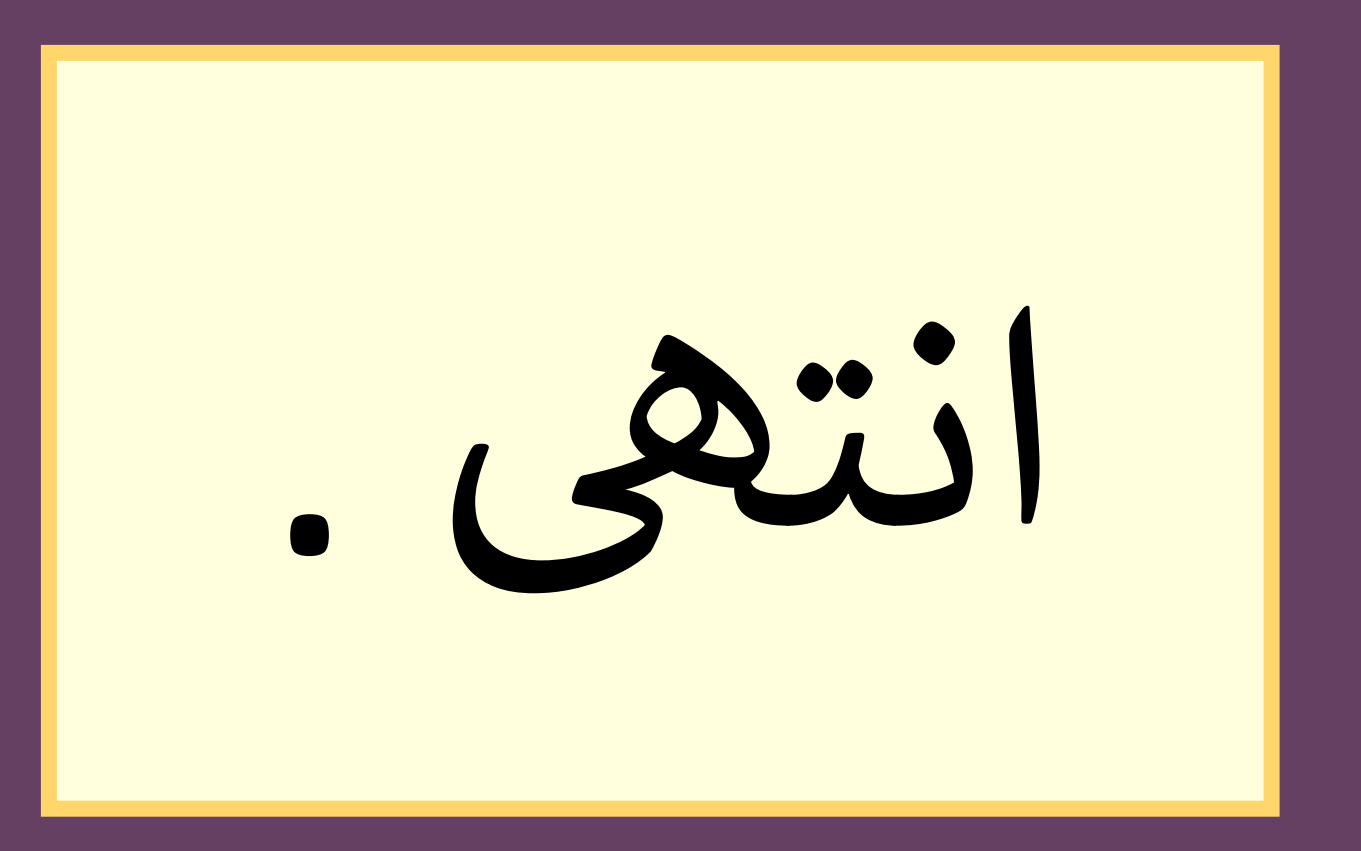

مصطفى اوبنبل مستشار في التوجيت التربوي

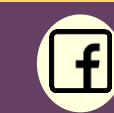

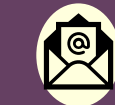

Oubanbal orientation  $\left(\bigotimes_{\mathbb{R}}\right)$  mostafaoubanbal@gmail.com